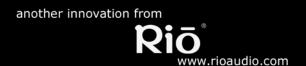

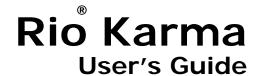

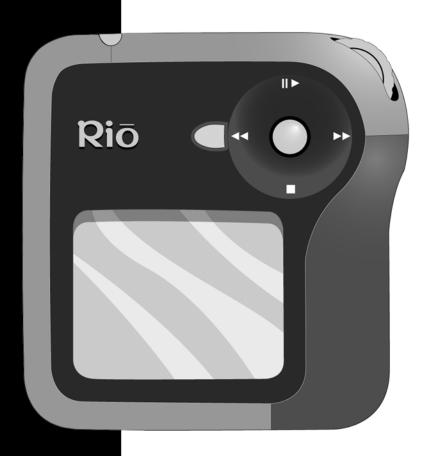

**Table of Contents** 

**Getting Started** 

Connections

Software Setup

**Basic Operations** 

**Advanced Features** 

Help

Index

### **Package Contents**

- AC Adapter
- Docking Station
- Earphones
- Ethernet Cables
- Installation CD
- Ouick Start Poster
- RCA Cable
- Rio Karma
- USB Cable

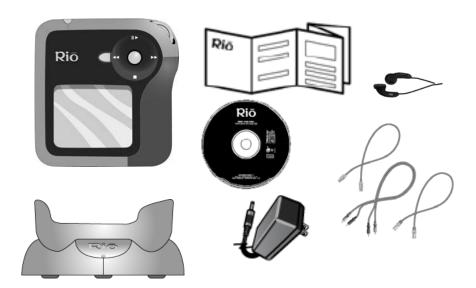

### Copyright/Trademarks

© 2003, 2004 Digital Networks North America, Inc. All rights reserved. Digital Networks North America, Inc. shall not be liable for any errors contained herein or for any damages arising out of or related to this document or the information contained herein, even if Digital Networks North America has been advised of the possibility of such damages.

This document is intended for informational and instructional purposes only. Digital Networks North America, Inc. reserves the right to make changes in the specifications and other information contained in this document without prior notification. Digital Networks North America, Inc. disclaims any obligation to update the information contained herein. Rio<sup>®</sup> is a registered trademark of Digital Networks North America, Inc.

Microsoft, Windows Media and the Windows Logo are trademarks or registered trademarks of Microsoft Corporation in the United States and/or other countries.

All other product names may be trademarks of the companies with which they are associated.

P/N 75510429-003

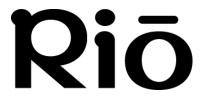

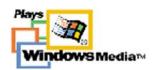

# **Table of Contents**

| <ul><li>Package Contentsii</li><li>Copyright/Trademarksii</li></ul> | 4 - Basic Operations                                   |        |
|---------------------------------------------------------------------|--------------------------------------------------------|--------|
| - copyright/ frademarks                                             | Basic Operations                                       | 12     |
| 1 - Getting Started                                                 | Сору                                                   | 13     |
| Welcome1                                                            | <ul> <li>Copying Tracks with Rio Music Mana</li> </ul> | ager13 |
| • Learning More1                                                    | Transfer                                               | 14     |
| Tour of the Rio Karma2                                              | Rio Music Manager                                      | 14     |
| Tour of the Rio Karma                                               | Control                                                | 15     |
| Docking Station4                                                    | Play                                                   | 16     |
| LCD Overview5                                                       | Artist                                                 | 17     |
| About Track View                                                    | Album                                                  | 17     |
| • Menu Mode5                                                        | Track                                                  | 18     |
| • Running Order View5                                               | Playlist                                               |        |
| Play Screen Views6                                                  | Rio DJ                                                 |        |
| <ul> <li>Playback Modes6</li> </ul>                                 | Genre                                                  |        |
| 2 - Connections                                                     | Year                                                   |        |
| Basic Connections7                                                  | real                                                   |        |
| • AC Adapter7                                                       | 5 - Advanced Features                                  |        |
| • Battery7                                                          | Advanced Features                                      | 23     |
| Docking Station8                                                    | Equalizer                                              |        |
| • Earphones8                                                        | Bass & Treble                                          | 25     |
| • Ethernet8                                                         | • EQ Off                                               |        |
| • RCA Out8                                                          | • Rock                                                 |        |
| • USB8                                                              | • Pop                                                  |        |
| <ul> <li>Additional Accessories9</li> </ul>                         | • Jazz                                                 |        |
| 3 - Software Setup                                                  | Classical                                              |        |
| -                                                                   | • Trance                                               | 27     |
| Software Installation10                                             | • EQ Mode                                              |        |
| Rio Music Manager11                                                 | 5-Band Equalizer                                       |        |
|                                                                     | Custom Equalizer Settings                              |        |

| • Custom 1, Custom 2, and Custom 3 | 28             |
|------------------------------------|----------------|
| • EQ Setup                         | 29             |
| Special                            | 30             |
| Organize                           |                |
| Bookmarks                          |                |
| Settings                           |                |
| Playback                           | 33<br>31       |
| Play Screen                        | 3 <del>1</del> |
| • Power                            |                |
| Display                            |                |
| Resume                             | 38             |
| Time & Date                        | 39             |
| Language                           | 40             |
| Network                            | 41             |
| Orientation                        |                |
| Audible Prompts                    |                |
| Menu Button                        |                |
| Features                           | 46             |
| • Rio Taxi                         |                |
| Stopwatch                          | 47             |
| Web Interface                      | 48             |
| About Track                        | 49             |
| About Rio Karma                    | 50             |
| 4 Holn                             |                |
| 6 - Help                           |                |
| Troubleshooting                    |                |
| Customer Service Information       | 51             |
| Frequently Asked Questions         | 52             |
| Glossary of Digital Audio Terms    | 59             |
| • Bass                             | 59             |
| Bitrate                            | 59             |
| Center                             |                |
| Codec                              |                |
| Firmware                           | 60             |

|                                        | Table of Contents  | Index |
|----------------------------------------|--------------------|-------|
| • FLAC                                 |                    | 60    |
|                                        |                    |       |
|                                        |                    |       |
|                                        |                    |       |
|                                        |                    |       |
| <ul> <li>Octave</li> </ul>             |                    | 61    |
| <ul><li>Ogg Vorbis</li></ul>           |                    | 61    |
|                                        |                    |       |
| <ul> <li>Synchronize</li> </ul>        |                    | 61    |
|                                        |                    |       |
| • VBR                                  |                    | 61    |
| • Width                                |                    | 62    |
| • WMA                                  |                    | 62    |
| Limited Warrant                        | y and Software     |       |
| License                                |                    | 63    |
| <ul><li>Warranty</li></ul>             |                    | 63    |
| · Warranty Service .                   |                    | 63    |
| <ul> <li>Scope of and Limit</li> </ul> | tation on Warranty | 64    |
| FCC and Industry                       | y Canada           |       |
| Compliance                             |                    | 65    |
| <ul> <li>Federal Communic</li> </ul>   | cations Commission |       |
| (FCC)                                  |                    | 65    |
| <ul> <li>Industry Canada</li> </ul>    |                    | 65    |
| Safety                                 |                    | 66    |
|                                        |                    |       |
|                                        |                    |       |

# Chapter 1

# **Getting Started**

## :: Welcome

Thank you for purchasing the Rio Karma. Small and powerful, the Rio Karma can store thousands of tracks on its 20GB hard drive. The Rio Karma includes an AC adapter, earphones, a backlit LCD, a long lasting built-in battery, and a docking station that enables RCA, Ethernet, and USB 2.0 connectivity.

### **Learning More**

- Refer to the Quick Start Poster for the basics on how to set up and start using your Rio Karma.
- Visit the Rio website at www.rioaudio.com.

<sup>\*</sup> Actual formatted capacity less. 1GB = 1,000,000,000 bytes.

# :: Tour of the Rio Karma

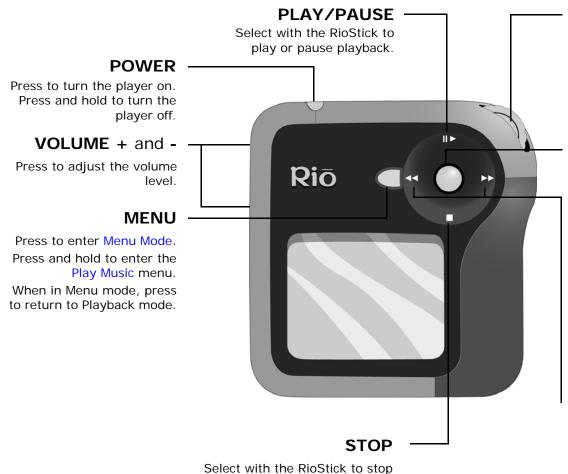

#### **ROTARY WHEEL**

Press or rotate to control menu navigation.

### **RIOSTICK**

Press to select menu options. Move to control menu navigation.

In Player mode, press and hold to access About Track.

Move to control PLAY/PAUSE, STOP, FORWARD, and REVERSE playback functions.

# FORWARD and REVERSE

Select with the RioStick to skip to the next or previous track. Select and hold to scan forward or reverse.

playback.

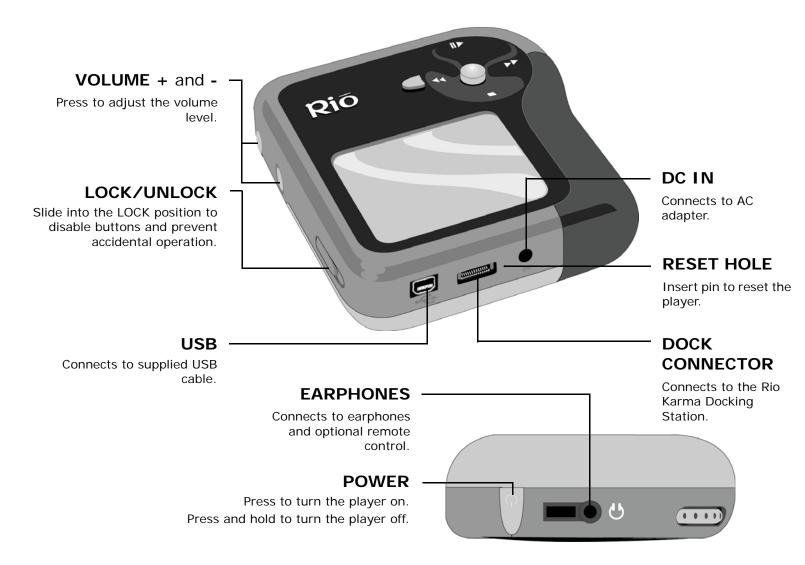

# :: Tour of the Rio Karma Docking Station

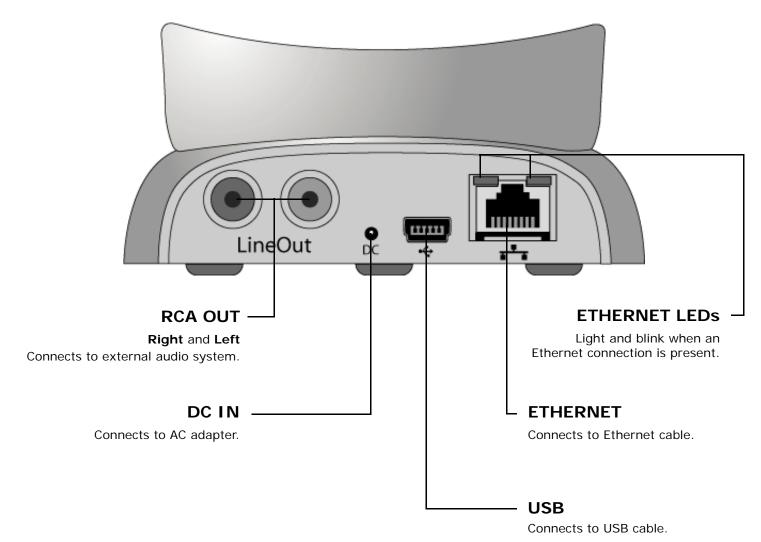

# :: LCD Overview

### Menu Mode

Press **MENU** to access the Main Menu.

Press and hold the RioStick to access the About Track View.

Press the RioStick to access the Running order View.

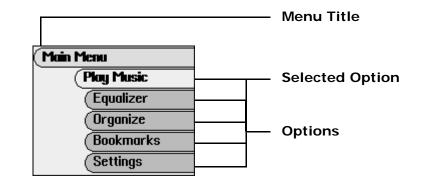

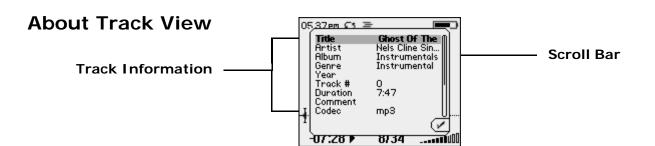

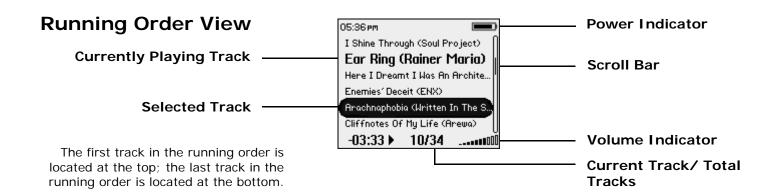

### **Playback Modes**

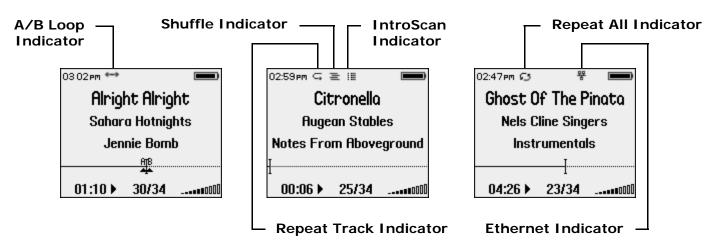

## **Play Screen Views**

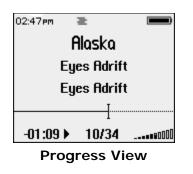

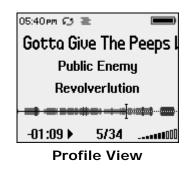

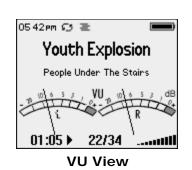

to set Playback and Play Screen

Use Menu mode

options.

# Chapter 2

# **Connections**

## :: Basic Connections

This chapter describes how to connect the Rio Karma and the Rio Karma docking station to power adapters, USB cables, and additional accessories. Basic connections include:

### **AC Adapter**

Connect the AC power adapter to the DC IN port on the bottom of the player or the back of the docking station. The power adapter recharges the battery from 0% capacity to 60-70% capacity within two hours.

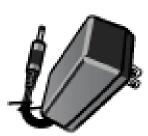

- 1 Plug the AC adapter into an electrical outlet.
- **2** Connect the AC adapter to the docking station.
- 3 Place the Rio Karma in the docking station.

### **Battery**

The Rio Karma uses a built-in lithium-ion rechargable battery that lasts many hours per charge. Lithium-ion batteries drain at a very slow rate even when they are not being used. If you have not used your Rio Karma in a long period of time you will need to recharge the battery.

The battery should be charged for at least five hours during its initial charge. The player will recharge anytime the AC adapter is plugged into the player or the Rio Karma is placed in the docking station and the docking station is connected to the AC adapter. The Rio Karma may be left in the docking station for extended periods of time without fear that the Rio Karma's lithium-ion battery will be overcharged.

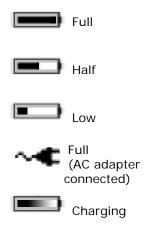

**Empty** 

(indicator flashes)

**Power Indicator** 

### **Docking Station**

The docking station provides RCA Out and additional DC In, Ethernet, and USB ports to the player. When Rio Music Manager is active, the docking station also can be used to automatically Synchronize audio content on your computer with content on the Rio Karma.

### **Earphones**

Connect earphones to the EARPHONES port on the top of the player.

### **Ethernet**

If you have a home network, you can connect the Rio Karma to it. The ETHERNET port on the docking station gives the player the capability to transfer files with your computer. Plug one end of the Ethernet cable into the Ethernet port on the dock and the other end of the cable into an available jack on network (on a wall, hub, switch, or router). The link lights on docking station's Ethernet port will light and blink when an Ethernet connection is present.

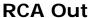

The RCA OUT ports can be used to connect the player to almost any audio device that uses standard RCA jacks.

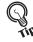

 You can use the RCA OUT ports to connect the Rio Karma to powered speakers and home stereo systems.

### **USB**

The USB ports on the player and the docking station give the player the capability to transfer files with a computer. Plug one end of the USB cable into the player or docking station and the other end of the cable into a computer's USB port.

When connected to a USB cable, the battery on the Rio Karma will drain faster than usual. To prevent battery drain, the AC adapter should be connected to the Rio Karma anytime it is connected to a USB cable for an extended amount of time.

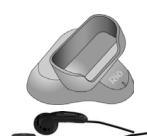

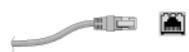

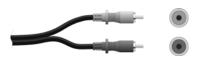

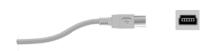

### **Additional Accessories**

Get the most out of the Rio Karma with additional accessories available online at the Rio website. Some of the most popular accessories include:

### Rio Car Stereo Adapter

Upgrade your car stereo for hundreds of dollars less than buying a new MP3 CD player. The Rio car stereo adapter lets you play your favorite audio tracks in any vehicle equipped with a standard cassette deck.

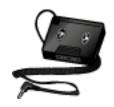

# Chapter 3

# **Software Setup**

## :: Software Installation

Follow these instructions to load software that enables a computer to recognize the Rio Karma. The installation also loads Rio Music Manager.

- 1 Place the installation CD label-side up into the computer's CD-ROM drive.
  - The Rio installation software launches automatically.
- 2 Click Rio Music Manager INSTALL NOW (required) and follow the on-screen instructions.
- **3** Reboot the computer when the installation is complete.

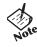

- If Rio installation software does not display automatically, follow these steps to begin the installation manually:
- 4 Double-click the **My Computer** icon on the Windows desktop.

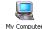

- 5 Double-click the CD-ROM icon. compact Disc
- 6 Double-click the Install icon.

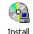

**7** Go to Step 2.

### **Rio Music Manager**

Rio Music Manager is an all-in-one solution that can save and manage entire collections of digital audio tracks. Rio Music Manager provides the following capabilities:

- Save (Rip and Encode) Audio CDs into compressed digital audio files. Rio Music Manager encodes FLAC, OGG, and WMA tracks by default, and MP3 via an optional upgrade pack.
- Automatically Synchronize the music collection on your computer with your Rio Karma.
- Edit ID3 Tag information on digital audio tracks.
- Organize and manage digital audio tracks on your computer and Rio Karma.
- Search for tracks on your computer and Rio Karma.
- · Create custom playlists.
- Transfer tracks from your computer to Rio Karma.

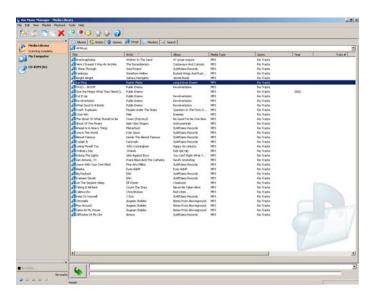

# Chapter 4

# **Basic Operations**

# :: Basic Operations

Enjoying audio tracks on the Rio Karma is easy. Basic operations of the Rio Karma include:

Copy Transfer Control Play

# :: Copy

### Copying Tracks with Rio Music Manager

Copying tracks from Audio CDs involves two steps commonly known as ripping and encoding. Ripping and encoding refers to the process of ripping (copying) audio from a CD and encoding (saving) the audio content into a compressed digital audio format like FLAC, MP3, OGG, or WMA.

- **1** Launch the Rio Music Manager.
- 2 Insert an Audio CD into your CD-ROM drive.
- 3 Click the CD-ROM icon on the Rio Music Manager Device List.
- **4** Use any of the following techniques to select tracks:

| Track Type                                            | Technique                        |
|-------------------------------------------------------|----------------------------------|
| Single track.                                         | Left-click the track.            |
| Multiple tracks.                                      | Press SHIFT+Click or CTRL+Click. |
| All tracks.                                           | • Press CTRL+A.                  |
| No tracks.                                            | • Press CTRL+N.                  |
| Every track except for the currently selected tracks. | Select Edit, Invert Selection.   |

**5** Click

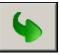

to begin copying tracks to your computer.

## :: Transfer

### Rio Music Manager

Transferring tracks from the PC to the Rio Karma with the Rio Music Manager involves selecting tracks and transferring them to the player.

- 1 Launch the Rio Music Manager.
- 2 Click **My Music** in the left frame to access tracks. Rio Music Manager will scan the computer's hard drives for digital audio tracks that are compatible with the Rio Karma. Tracks are automatically categorized by album title and displayed in the Track List.
- **3** Select tracks within a category. Categories include Albums, Artists, Genres, Songs, and Playlists.

For example, if you wish to transfer all tracks from a favorite artist to the player, click the Artists tab and then use any of the techniques in **Step 4** to select the desired tracks.

**4** Use any of the following techniques to select tracks:

| Track Type                                            | Technique                               |
|-------------------------------------------------------|-----------------------------------------|
| Single track, album, or artist.                       | Left-click the track, album, or artist. |
| Multiple tracks, albums, and/or artists.              | Press SHIFT+Click or CTRL+Click.        |
| All tracks, albums, and artists.                      | • Press CTRL+A.                         |
| No tracks, albums, or artists.                        | • Press CTRL+N.                         |
| Every track except for the currently selected tracks. | Select Edit, Invert Selection.          |

5 After the tracks have been selected they can be transferred to the Rio Karma by clicking

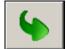

# :: Control

#### Power

Press to turn the player on. Press and hold to turn the player off.

#### Menu

Press to enter Menu mode. In Menu mode, press to return to Player mode.

### Rotary wheel (Rotate)

Rotate to scan forward or reverse through a track. In Menu mode, rotate to control menu navigation.

#### Rotary wheel (Press)

Press to set A/B Loop points if available. In Menu mode, press to select menu options.

#### RIOSTICK (Press)

Press to cycle through Play Screens. In Menu mode, press to select menu options.

#### RIOSTICK (Movement)

Move to control menu navigation. In Player mode, move to control **PLAY/PAUSE**, **STOP**, **FORWARD**, and **REVERSE** playback functions. Move and hold in the up (**PLAY/PAUSE**) position to turn IntroScan mode on.

### Play/Pause

Select with the RioStick to play or pause playback.

#### Stop

Select with the RioStick to stop playback.

#### Forward and Reverse

Select with the RioStick to skip to the next or previous track. Select and hold to scan forward or reverse through a track.

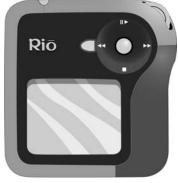

Controls

Locations of all controls can be found on page 2 and 3.

# :: Play

The Rio Karma player can play audio tracks using a variety of playback formats. Any format can be used within a matter of seconds so you can spend more time enjoying tracks and less time arranging them.

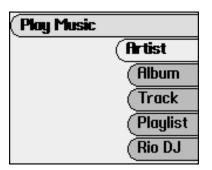

Artist Album Track Playlist Rio DJ Genre Year

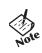

• If the Rio Karma does not power on after **POWER** has been pressed, check the **LOCK/UNLOCK** switch and confirm it is in the **UNLOCK** position.

# :: Artist

To play tracks from a specific artist please follow these steps:

- 1 Press MENU.
- 2 Select Play Music.
- 3 Select Artist.
- 4 Select the first letter of the artist name.
- 5 Select an artist.
- 6 If present, select a single album or Play All Albums.
- 7 Select a single track or Play All Tracks to begin playback.

# :: Album

To play tracks from a specific album please follow these steps:

- 1 Press MENU.
- 2 Select Play Music.
- 3 Select Album.
- 4 Select the first letter of the album name.
- 5 Select an album.
- **6** Select a single track or **Play All Tracks** to begin playback.

# :: Track

To play a specific track please follow these steps:

- 1 Press MENU.
- 2 Select Play Music.
- 3 Select Track.
- 4 Select the first letter of the track name.
- **5** Select a track or **Play All Tracks** to begin playback.

# :: Playlist

To play tracks from playlists created on the Rio Karma or using Rio Music Manager please follow these steps:

- 1 Press MENU.
- 2 Select Play Music.
- 3 Select Playlist.
- 4 Select a playlist or Play All Playlists to begin playback.

Please refer to Rio Music Manager Help Topics for instructions on creating playlists using Rio Music Manager.

# :: Rio DJ

Use Rio DJ to create innovative track running orders based on ID3 Tag information. To access Rio DJ:

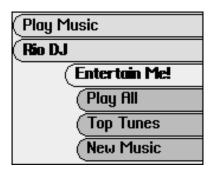

- 1 Press MENU.
- 2 Select Play Music.
- Select Rio DJ.
- 4 Select a Rio DJ mode.
- 5 Select Rio DJ mode settings.
- 6 Select **Done** to apply settings or **Cancel** to return to the **Rio DJ** menu.

**Rio DJ** offers the following running order generators:

Entertain Me!
Play All
Top Tunes
New Music
Memory Lane
Sounds Of...
Forgotten Gems
Déjà Vu
Random Mix

#### Entertain Me!

Select to create a running order composed of the most frequently played tracks. The track running order plays for a selectable amount of time. Settings include 15 minutes (the default setting), 30 minutes, 1 hour, 2 hours, 3 hours, 4 hours, 8 hours, and Everything.

### Play All

Select to create a running order that sorts all of the tracks on the player into basic categories. Settings include **Album** (the default setting), **Artist**, **Genre**, and **Year**. The track running order generated is ordered alphabetically or chronologically, based on the selected **Play All** setting.

### Top Tunes

Select to create a running order composed of a set number of the most frequently played tracks. The most frequently played tracks are played first. Settings include **10** (the default setting), **20**, **30**, **40**, **50**, **100**, and **250**.

#### New Music

Select to create a running order composed of the most recently loaded tracks during a set amount of time. The most recently played tracks are played first. Settings include 1 day (the default setting), 3 days, 1 week, 2 weeks, 1 month, 6 months, and 1 year.

### Memory Lane

Select to create a running order composed of the least frequently played tracks during a set amount of time. The least recently played tracks are played first. Settings include 1 day (the default setting), 3 days, 1 week, 2 weeks, 1 month, 6 months, and 1 year.

#### Sounds Of...

Select to create a running order composed of tracks from a specific decade. Settings include 1940's (the default setting), 1950's, 1960's, 1970's, 1980's, 1990's, and the 2000's.

### Forgotten Gems

Select to create a running order composed of the most popular, but least recently played, tracks during a set amount of time. The most recently played tracks are played first. Settings include 1 day (the default setting), 3 days, 1 week, 2 weeks, 1 month, 6 months, and 1 year.

### Déjà Vu

Select to create a running order composed of the most popular and most recently played tracks during a set amount of time. The most frequently played tracks are played first. Settings include 1 day (the default setting), 3 days, 1 week, 2 weeks, 1 month, 6 months, and 1 year.

#### Random Mix

Select to create a running order composed of all tracks, in random order, on the player. The track running order will play for a set amount of time. Settings include 15 minutes (the default setting), 30 minutes, 1 hour, 2 hours, 3 hours, 4 hours, 8 hours, and Everything.

# :: Genre

To play tracks from a specific genre (e.g. Alternative, Brit Pop, Classical, etc.) please follow these steps:

- 1 Press MENU.
- 2 Select Play Music.
- 3 Select Genre.
- **4** Select the first letter of the genre name.
- 5 Select a genre.
- **6** Select a single track or **Play All Tracks** to begin playback.

# :: Year

To play tracks from a specific year please follow these steps:

- 1 Press MENU.
- 2 Select Play Music.
- 3 Select Year.
- 4 Select a year or Play All Years.
- 5 Select a single track or **Play All Tracks** to begin playback.

# **Chapter 5**

# **Advanced Features**

# :: Advanced Features

Advanced features of the Rio Karma include:

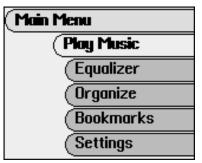

Equalizer
Organize
Bookmarks
Settings
Features
About Track
About Rio Karma

# :: Equalizer

The sound of tracks played on the Rio can be adjusted using various preset and fully customizable equalizer settings.

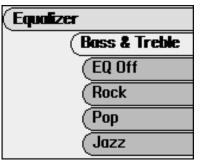

Bass & Treble

EQ Off

Rock

Pop

Jazz

Classical

Trance

**EQ** Mode

**Custom Equalizer Settings** 

**EQ** Setup

Special

### **Bass & Treble**

The **Bass & Treble** feature can be used to adjust **Bass** and **Treble** a total of 12 decibels (dB), from -6dB to +6dB. The **Bass & Treble** option is only available when the **EQ Mode** has been set to **Bass & Treble**.

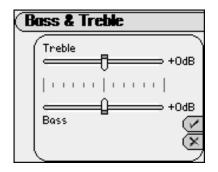

- 1 Press MENU.
- 2 Select Equalizer.
- 3 Select Bass & Treble.
- 4 Select an option by scrolling **ROTARY WHEEL**. Use **RIOSTICK** to adjust options.
- 5 Select **Done** to apply settings or **Cancel** to return to the **Equalizer** menu.

### Bass & Treble options include:

- Bass
  Adjusts the low end of the sound spectrum from -6dB to +6dB.
- Treble
  Adjusts the high end of the sound spectrum from -6dB to +6dB.

### **EQ Off**

Select the **EQ Off** equalizer option to apply no equalizer adjustments to audio content on the Rio Karma.

- 1 Press MENU.
- 2 Select Equalizer.
- 3 Select EQ Off to set no equalizer option and return to Player mode.

### **Rock**

Select the **Rock** equalizer option to change the sound of tracks according to the **Rock** preset settings.

- 1 Press MENU.
- 2 Select Equalizer.
- 3 Select **Rock** to set the **Rock** equalizer option and return to Player mode.

### Pop

Select the **Pop** equalizer option to change the sound of tracks according to the **Pop** preset settings.

- 1 Press MENU.
- 2 Select Equalizer.
- **3** Select **Pop** to set the **Pop** equalizer option and return to Player mode.

### Jazz

Select the **Jazz** equalizer option to change the sound of tracks according to the **Jazz** preset settings.

- 1 Press MENU.
- 2 Select Equalizer.
- 3 Select Jazz to set the Jazz equalizer option and return to Player mode.

### Classical

Select the Classical equalizer option to change the sound of tracks according to the Classical preset settings.

- 1 Press MENU.
- 2 Select Equalizer.
- **3** Select **Classical** to set the **Classical** equalizer option and return to Player mode.

### **Trance**

Select the **Trance** equalizer option to change the sound of tracks according to the **Trance** preset settings.

- 1 Press MENU.
- 2 Select Equalizer.
- **3** Select **Trance** to set the **Trance** equalizer option and return to Player mode.

EQ Mode

mode.

EQ Mode

(5-Band Parametric

Refer to user guide to learn about the fully parametric EQ, or use the

familian Bass & Treble

### **EQ Mode**

### 5-Band Equalizer

**EQ Mode** allows the player to switch between the standard **Bass & Treble** audio settings and advanced **5-Band Parametric** audio settings.

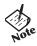

• Custom 1, Custom 2, Custom 3, and EQ Setup options are only available when the 5-Band Parametric mode has been selected.

### **Custom Equalizer Settings**

### Custom 1, Custom 2, and Custom 3

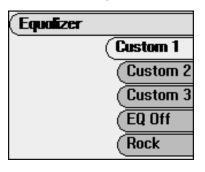

Custom equalizer options function the same way as preset equalizer settings but are set according to personal preferences. Custom equalizer options are only available when the **EQ Mode** has been set to **5-Band Parametric**.

- 1 Press MENU.
- 2 Select Equalizer.
- 3 Select Custom 1, Custom 2, or Custom 3.
- 4 Adjust **5-Band Equalizer** settings.

Scroll **ROTARY WHEEL** to change frequencies. Move **RIOSTICK** left or right to adjust decibel levels.

5 Select **Done** to apply settings or **Cancel** to return to the **Equalizer** menu.

Options include 10k, 2.5k, 600, 150, and 40 hertz frequencies.

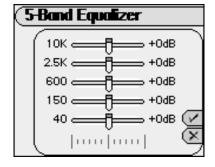

### **EQ Setup**

Custom equalizer settings function the same way as preset equalizer settings but are set according to personal preferences and offer a greater range of customization based on Center and Width adjustments. **EQ Setup** options are only available when the **EQ Mode** has been set to **5-Band Parametric**.

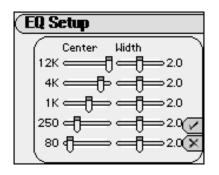

- 1 Press MENU.
- 2 Select Equalizer.
- 3 Select EQ Setup.
- 4 Scroll ROTARY WHEEL to adjust center and width settings
- 5 Select **Done** to apply settings or **Cancel** to return to the **Equalizer** menu.

### EQ Setup options include:

- Center
  - Ranges include 40 Hz through 20kHz. 12 kHz, 4 kHz, 1 kHz, 250 Hz, and 80 Hz are the default frequency settings.
- Width
  - Editable ranges include .2 through 4.0 Octaves.

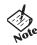

• **EQ Setup** adjustments will dramatically alter audio settings. Only users confident about the changes they will make should alter **EQ Setup** settings.

### **Special**

Additional audio filters are available in the **Special** menu.

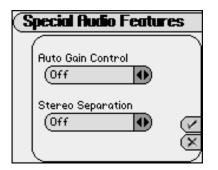

- 1 Press **MENU**.
- 2 Select Equalizer.
- Select Special.
- 4 Select an option by scrolling **ROTARY WHEEL**. Use **RIOSTICK** to adjust options.
- **5** Select **Done** to apply settings or **Cancel** to return to the **Equalizer** menu.

#### Special options include:

#### Auto Gain Control

Gain settings affect the overall Gain of the audio to make the audio sound more consistent by automatically adjusting the volume. **Auto Gain Control** is great for keeping sounds clear, without being too strong, even in noisy external environments. Settings include **Off** (the default setting), **Low**, **Medium**, and **High**.

#### Stereo Separation

Many albums recorded in stereo during the early days of studio production separated all instruments to one side and all vocals to another. This type of extreme stereo separation is found on many Beatles and Buddy Holly albums. The **Stereo Separation** option merges the left and right stereo channels together to compensate for stereo effects that may sound strange when played on headphones. Specific tracks can be marked using Rio Music Manager to use **Stereo Separation** compensation. Settings include **Off** (the default setting) and **All tracks**.

# :: Organize

Use the **Organize** menu to create custom playlists or delete tracks without using Rio Music Manager.

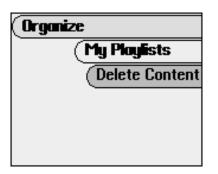

- 1 Press MENU.
- Select Organize.
- Select My Playlists or Delete Content.

Organize options include:

#### My Playlists

Options include Create, Edit, Delete, and Rename.

To create a playlist:

- 1 Select Create.
- 2 Name the playlist.
- 3 Select **DONE** using the index list or press **RIOSTICK**.
- 4 Select tracks using Artist, Album, Genre, Year or Track methods. Press **MENU** to navigate up to change track selection methods if desired.
- 5 When done, press **MENU** to navigate out of the **Create** menu and confirm that you want to save the newly created playlist.

#### Delete Content

Select **Delete Content** to select **an Album**, **an Artist**, **a Track**, or **Everything!** to delete from the player and create room for new content.

# :: Bookmarks

Bookmarks store specific player settings, including the current running order, the current track, the current time position of the track, the Repeat Mode setting, and the Shuffle Mode setting. Users can save these settings in a bookmark and restore them whenever they use the player. Bookmarks are great for:

- Placing digital bookmarks in digital audio books or other extended length tracks.
- Maintaining positions in long term running orders.
- Sharing your player with others without losing personal settings.

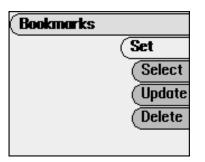

- 1 Press MENU.
- 2 Select Bookmarks.
- 3 Select a Bookmark option.

Bookmark options include:

Set

Name and set a new bookmark.

Select

Select a bookmark. Press the **ROTARY WHEEL** to restore the selected bookmark.

Update

Select a bookmark. Press the **ROTARY WHEEL** to replace the bookmark with the current player settings.

Delete

Select a bookmark. Press the **ROTARY WHEEL** to delete the selected bookmark.

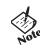

• The Rio Karma automatically saves user settings when it is turned off. These settings are automatically restored when the Rio Karma is turned on. Settings saved automatically are not saved as a bookmark.

# :: Settings

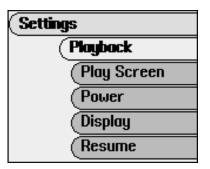

Playback
Play Screen
Power
Display
Resume
Time & Date
Language
Network
Orientation
Audible Prompts
Menu Button

### **Playback**

Various playback settings can be used to modify the way the Rio Karma plays tracks. Tracks can be shuffled at random, repeated continuously, or blended together to create seamless playback.

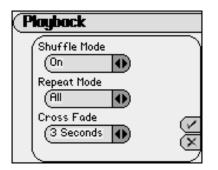

- 1 Press MENU.
- 2 Select **Settings**.
- Select Playback.
- 4 Adjust Shuffle Mode, Repeat Mode, and/or Cross Fade settings.
- **5** Select **Done** to apply settings or **Cancel** to return to the **Settings** menu.

### Plackback options include:

### Shuffle Mode

Set track running orders to play in standard or random order. Settings include **Off** (the default setting) and **On**. Previously played tracks are always placed behind the current position in the running order.

### Repeat Mode

Set the Rio Karma to repeat the playback of the entire running order, the current track, or a select portion of the current track. Settings include **Off** (the default setting), **All**, **Track**, and **A/B Loop**. Set A/B loop points using **ROTARY PRESS**.

### Cross Fade

Set **Cross Fade** settings that can seamlessly merge the playback of tracks during the end of one track and the beginning of another. Settings include **Off** (the default setting), **1 Second**, **2 Seconds**, and **3 Seconds**.

### Play Screen

When the Rio Karma is in playback mode, pressing **RIOSTICK** will cycle the display through various Play Screen Views. Visualization and timer options can be set using the **Play Screen** menu.

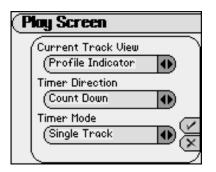

- 1 Press MENU.
- 2 Select Settings.
- Select Play Screen.
- 4 Adjust Current Track View, Timer Direction, and/or Timer Mode settings.
- 5 Select **Done** to apply settings or **Cancel** to return to the **Settings** menu.

### Play Screen settings include:

- Current Track View
  - Set the Rio Karma's visualization mode to one of three settings. Settings include Progress View (the default setting), Profile View, and VU View.
- Timer Direction

Settings include **Count Up** (the default setting) and **Count Down**.

- Timer Mode
  - Settings include Single Track (the default setting) and All Tracks.

### **Power**

By adjusting standby mode times the player can conserve energy when not in use.

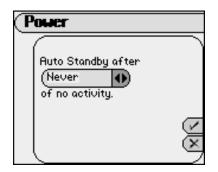

- 1 Press MENU.
- 2 Select Settings.
- 3 Select **Power**.
- 4 Adjust Auto Standby settings.
- 5 Select **Done** to apply settings or **Cancel** to return to the **Settings** menu.

### **Power** options include:

Auto Standby after set time of no activity
Set the player to enter standby mode, after a specific amount of time. When in standby mode, the player conserves energy and behaves as if it is shutdown, but maintains the ability to power on immediately. Settings include Never (the default setting), 2 Minutes, 5 Minutes, 15 Minutes, and 30 Minutes.

### **Display**

By adjusting **Display** settings, the player can conserve energy used to power the LCD and extend the amount of playback time during each battery charge.

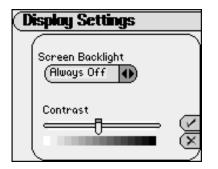

- 1 Press MENU.
- 2 Select Settings.
- 3 Select Display.
- 4 Adjust Screen Backlight and/or Contrast settings.
- 5 Select **Done** to apply settings or **Cancel** to return to the **Settings** menu.

### **Display** options include:

### Screen Backlight

Set the backlight on the player to shut itself off after a specific amount of time. Settings include **Always Off** (the default setting), **1 second**, **2 Seconds**, **5 Seconds**, **10 Seconds**, and **Always On**.

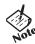

• To conserve battery life, the **Always On** setting should only be used when the Rio Karma is connected to an AC adapter.

### Contrast

Use the contrast slider to set how light or dark the images on the LCD will appear. Setting the contrast too light will result in washed out images. Setting the contrast too dark will result in images too dark to read.

### Resume

Use the options in the **Resume** menu to set the track that the player will play whenever the player restarts.

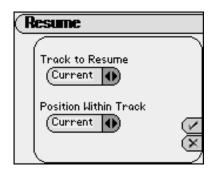

- 1 Press MENU.
- 2 Select Settings.
- 3 Select Resume.
- 4 Adjust Track to Resume and/or Position Within Track settings.
- 5 Select **Done** to apply settings or **Cancel** to return to the **Settings** menu.

### Resume options include:

### Track to Resume

Set the player to begin playback of the last track played before shutdown, or the first track in the running order when the player restarts. Settings include **Current** (the default setting) and **First**.

### Position Within Track

Set the player to begin playback of the last track played at the point the track was at during shutdown or at the start of the track. Settings include **Current** (the default setting) and **Start**.

### Time & Date

Use the options in the **Time & Date** menu to set the player's internal clock. Establishing a connection between the Rio Karma and Rio Music Manager will (re)set Time & Date settings according to the Date/Time Properties currently running on the host computer.

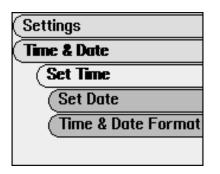

- 1 Press MENU.
- 2 Select Settings.
- 3 Select Time & Date.
- 4 Select Set Time, Set Date, and/or Time & Date Format.
- **5** Adjust settings.
- 6 Select **Done** to apply settings or **Cancel** to return to the **Time & Date** menu.

### Time & Date settings include:

- Set Time
  - Options include Hour, Minute, and AM / PM. (The AM / PM option is only available if the **Time & Date Form** at setting is set to the **12 hour** format.)
- Set Date
   Options include Month, Day, and Year.
- · Time & Date Format
  - Options include 12 hour (the default setting) and **24 hour** time formats and **USA** (the default setting), **Europe**, and **Japan** date formats.

### Language

The Rio Karma's menus can be set to display one of five languages in addition to two spelling formats (**US** and **UK English**).

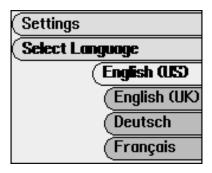

- 1 Press MENU.
- 2 Select Settings.
- 3 Select Language.
- 4 Select a Language setting.

### Language settings include:

- English (US) (the default setting)
  Set the player display language to English (US).
- English (UK)
  Set the player display language to English (UK).
- Deutsch
   Set the player display language to German.
- Français
  Set the player display language to French.
- **Español**Set the player display language to Spanish.
- Set the player display language to Japanese.

### **Network**

The Network menu contains options that configure the player's Ethernet settings. **Automatic** or **Manual** settings can be accessed via the **DHCP** menu.

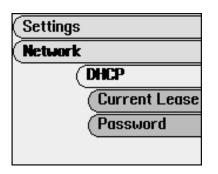

- 1 Press MENU.
- 2 Select Settings.
- 3 Select Network.
- 4 Select Network settings.
- 5 Select **Done** to apply settings or **Cancel** to return to the **Network** menu.

### **Network** settings include:

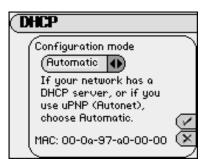

DHCP

**Automatic** is the default setting. The player should have no problem connecting to networks that use DHCP servers or  $UPnP^{TM}$  (Autonet). Players connected to non-DHCP or -UPnP networks may need to use the **Manual** setting.

### Current Lease

Available in **Automatic** mode, **Current Lease** indicates the current network settings including IP, Mask, and Gateway addresses.

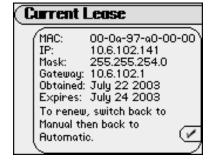

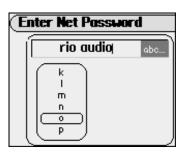

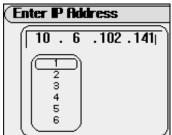

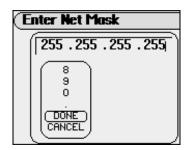

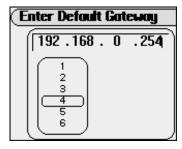

### Password

Available in **Automatic** and **Manual** modes, the **Password** menu lets users assign a network password to the player. A password must be set before the Rio Karma can be accessed over a network. Assigning a non-blank password to the player is highly recommended if the player will be connected to a public network.

### IP Address

Available in Manual mode, IP Address enables IP address to be set manually.

### Net Mask

Available in **Manual** mode, **Net Mask** enables the net mask number to be set manually.

### Default Gateway

Available in **Manual** mode, **Default Gateway** enables the gateway point to be set manually.

### Orientation

The Rio Karma can be made more ergonomic for left handed users. When in **Left handed** mode, the LCD and controls are reversed and the player can be used upside down with the RioStick on the left rather than the right.

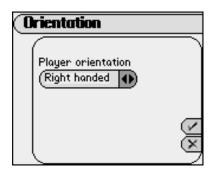

- 1 Press MENU.
- 2 Select Settings.
- 3 Select Orientation.
- 4 Select an Orientation setting.
- 5 Select **Done** to apply settings or **Cancel** to return to the **Settings** menu.

### **Orientation** settings include:

- **Right handed** (the default setting)
  Restores the player controls to their default settings.
- Left handed
   Sets the player controls to be more comfortable for left handed users.

When **Orientation** is set to **Left handed**, the player controls work in the following manner:

- RIOSTICK
   Up becomes Down, Left becomes Right, and vice versa.
- ROTARY WHEEL Rotation directions are reversed.
- VOLUME + and VOLUME + becomes VOLUME and vice versa.

### **Audible Prompts**

The player can be set to confirm button presses with an audible prompt.

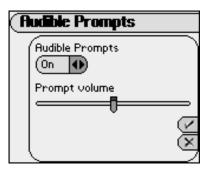

- 1 Press MENU.
- 2 Select Settings.
- 3 Select Audible Prompts.
- 4 Select **On** or **Off** and a **Prompt volume** setting. (Moving the slider right increases the volume. Moving the slider left decreases the volume.)
- 5 Select **Done** to apply settings or **Cancel** to return to the **Settings** menu.

### **Menu Button**

Use the options in the **Menu Button** menu to configure how **MENU** will respond when pressed. One option must always be set to **Main Menu**.

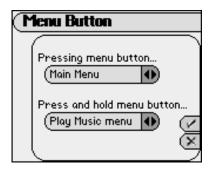

- 1 Press MENU.
- 2 Select Settings.
- 3 Select Menu Button.
- 4 Adjust Pressing Menu button and/or Press and hold Menu button settings.
- 5 Select **Done** to apply settings or **Cancel** to return to the **Settings** menu.

### Menu Button options include:

- Pressing Menu button
   Settings include Main Menu (the default setting), Play Music, Rio DJ, Select Artist, Select Album, Select Track, and Select Playlist.
- Press and hold Menu button
   Settings include Play Music (the default setting), Rio DJ, Select Artist, Select Album, Select Track,
   Select Playlist, and Main Menu.

### :: Features

Rio Taxi Stopwatch Web Interface

### Rio Taxi

Rio Taxi is a stand-alone program that allows files to be transferred from one device to another using a Rio player. Using Rio Taxi you can copy files to your Rio player, store them on the player as long as you want, and transfer them to any computer on which Rio Taxi has been installed. Any file type can be copied using Rio Taxi--the only limitation is the amount of free space available on your Rio player.

Although a computer is required to perform all Rio Taxi functions, the **Rio Taxi** feature on the player can be used to display basic information about the number of files currently stored on the player and the space they occupy.

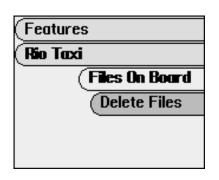

- Press MENU.
- 2 Select Features.
- 3 Select Rio Taxi.
- 4 Select Files On Board or Delete Files.

### Rio Taxi options include:

### Files On Board

View the number and total space used by Taxi files on the player.

### Delete Files

Displays all files stored on the player, sorted alphabetically. All files can be deleted or files can be deleted one at a time.

### **Stopwatch**

Use the stopwatch to keep track of time sensitive events while listening to digital audio.

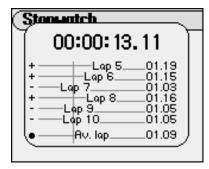

- 1 Press **MENU**.
- 2 Select Features.
- 3 Select Stopwatch.

Lap statistics are displayed at the bottom of the **Stopwatch** screen. When a new lap is set, the difference, either faster (-) or slower (+) between new lap times and the average laptime is displayed for a few moments. Lap times are displayed from left to right based on their time. The longer the lap time, the farther to the right the time will be displayed.

When in **Stopwatch** mode, the controls work in the following ways:

MENU

Press to return to the Main Menu.

RIOSTICK (Press)

Press to set a lap time. Press and hold to return to single lap display. Multiple laps and lap averages will be lost.

RIOSTICK (Up)

Press to start and stop the timer.

RIOSTICK (Down0)

Press to reset timer.

### Web Interface

The **Web Interface** menu displays the URL that must be typed in the address bar of a Web browser to connect the Rio Karma to Java-enabled Web-based versions of Rio Music Manager and Rio Taxi.

If the Ethernet connection is down or the Ethernet cables are not connected to either the Rio Karma or the host computer, the **Web Interface** menu will read **No Connection**.

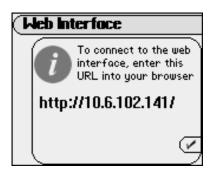

- 1 Press MENU.
- 2 Select Features.
- 3 Select Web Interface.

# :: About Track

The **About Track** screen displays Title, Artist, Album, Genre, year, Track #, Duration, Comment, Codec, Bitrate, PCM Format, File Size, Date Loaded, Times Played, Last Played, and Autosynced information.

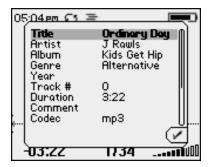

- 1 Press MENU.
- 2 Select About Track.
- 3 Use the Rotary Wheel to scroll up or down through **About Track** information.

# :: About Rio Karma

The **About Rio Karma** screen displays information about the Rio Karma. Information displayed on the **About** screen includes the total amount of space on the disk, the amount of free space, the number of tracks on the player, and the Firmware version.

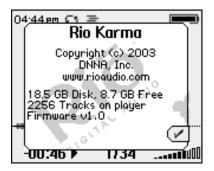

- 1 Press MENU.
- 2 Select About Rio Karma.

# Chapter 6

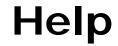

# :: Troubleshooting

### **Customer Service Information**

The FAQs below will help you solve common issues with your player. If you do not find the answers you need here, you can contact our Customer Service Department via any of the following methods:

Web:www.rioaudio.com/support

Technical Support Telephone: (206) 515-1400 Customer Support Telephone: (800) 468-5846

### With every Rio product you receive the following support services:

- Unlimited access to the Rio web-based technical information resources, available 24 hours a day every day at www.rioaudio.com/support. Here you will find FAQ files, product updates, and other useful information.
- Unlimited e-mail support for the duration of your Rio product hardware warranty period.
- Access to the latest software updates and enhancements for Rio products via our website.

# **Frequently Asked Questions**

| Question                                                                                | Answer                                                                                                    |
|-----------------------------------------------------------------------------------------|----------------------------------------------------------------------------------------------------|
| Why will my Rio Karma not power on?                                                     | <ul> <li>Confirm the LOCK/UNLOCK switch on the player is set to UNLOCK. The player will not power on if LOCK/UNLOCK is in the LOCK position. Switch LOCK/UNLOCK to the UNLOCK position and press POWER to turn the Rio Karma on. If the Karma still does not power on, the battery may be completely dead.</li> </ul>                                                                                                    |
| What type of files can I play with the Rio Karma?                                       | You can play FLAC, MP3, Ogg Vorbis, and WMA audio files on the Rio Karma.                                                                                                    |
| Can I add FLAC, MP3, Ogg<br>Vorbis, and WMA files to<br>the player at the same<br>time? | Yes. You can play FLAC, MP3, Ogg Vorbis, and WMA audio content. They can be mixed together.                                                                                                    |
| What are the differences between FLAC, MP3, Ogg Vorbis, and WMA files?                  | Ogg Vorbis and WMA files are generally half as large as comparable sounding MP3 files. Because Ogg Vorbis and WMA uses smaller file sizes, you can store more sound in less space on CDs or hard drives. The WMA format is exclusive to Windows-based computers. Unlike MP3, OGG, and WMA formats, the FLAC format is lossless and creates perfect duplicates when ripping and encoding CD audio. Perfect sound requires a great deal of space and FLAC files are typically four to eight times larger than 128kbps MP3, OGG, or WMA files.  Rio Music manager can encode audio tracks in FLAC, OGG and WMA formats by default and MP3 with an upgrade. |

| What is the maximum number of tracks I can put on the Rio player? | The number of tracks you can store on the player depends on the size of the tracks and the amount of available space on the player. The About Rio Karma menu lists the total amount of space, the amount of free space, and the number of tracks on the Rio player.                                                                                                    |
|-------------------------------------------------------------------|----------------------------------------------------------------------------------------------------|
|                                                                   | Bitrate Approximate amount of space required per minute of audio content                                                                                                    |
|                                                                   | 64 kbps 0.5 MB<br>96 kbps 0.75 MB<br>128 kbps 1 MB<br>160 kbps 1.25 MB<br>192 kbps 1.75 MB<br>FLAC Lossless 5.5 MB                                                                                                    |
| What kind of batteries can I use with the Rio Karma?              | The Rio Karma uses non-removable rechargeable lithium-ion batteries.                                                                                                    |
| Will the Rio Karma play<br>Variable Bitrate (VBR)<br>files?       | <ul> <li>Yes. Because there are many standards for VBR files, it cannot be guaranteed<br/>that every encoding software package will properly function with the Rio Karma.<br/>VBR files that do not comply to standards may lack track time, fast forward, and/<br/>or rewind capabilities.</li> </ul>                                                                       |
| Where is the battery indicator on the Rio Karma?                  | The battery indicator on the Rio Karma is located in the top-right corner of the display. The segments in the battery icon show the remaining battery power. The illumination of all segments indicates a fully charged battery. Non-illuminated segments indicate a run down battery. The battery indicator blinks when less than 20% of the charge on the battery remains. |
| Can I replace the battery in my Rio Karma?                        | • No.                                                                                                    |
| The drive stops spinning during playback. Is this normal?         | Yes. It is normal for the drive to stop spinning during playback. Stopping the drive is part of the player's battery life management system. When the drive is stopped, the Rio Karma conserves power and plays tracks from a memory buffer.                                                                                                    |

| Can I charge the Rio<br>Karma using the USB<br>cable?                                               | No. The AC adapter must be used to charge the Rio Karma.                                                                                                    |
|----------------------------------------------------------------------------------------------------|----------------------------------------------------------------------------------------------------|
| What should I do if the display permanently locks up or will not display?                           | <ul> <li>If you cannot read the display, or the display has become locked onto a particular screen, the player firmware may be corrupted. Corrupted firmware may be caused by a failed firmware update. If the player's firmware becomes corrupted for any reason, follow these steps to start the player in Recovery Mode and proceed with the firmware update.</li> <li>1 Reset the player by inserting a pin or needle into the RESET HOLE next to the DC IN port.</li> <li>2 Press POWER. The player should power on as normal. If the player continues to lock up or does not display properly:</li> <li>1 Reset the player by inserting a pin or needle into the RESET HOLE next to the DC IN port.</li> <li>2 Press and hold MENU + POWER until UPGRADER is displayed on the screen.</li> <li>3 Connect the Rio Karma player to the computer using the USB cable. Proceed with the firmware upgrade.</li> </ul> |
| Why won't the Rio Karma play secure, dated, or other DRM (digital rights management) encoded files? | <ul> <li>DRM files may not work properly if the Rio Karma's internal clock is no longer accurate. This can happen if the rechargeable battery becomes completely drained for any period of time. Make sure the batteries are fully charged, then follow these steps:</li> <li>Connect the Rio Karma to the computer using the USB cable.</li> <li>Connect to the secure service where the DRM encoded files came from.</li> <li>The Rio Karma's clock should reset.</li> <li>DRM files should now play correctly.</li> </ul>                                                                                                    |

# Can I upgrade the firmware on the Rio Karma?

• Yes. If available, firmware for your Rio can be downloaded and installed automatically using Rio Music Manager or downloaded and installed manually from the Rio Audio website.

**Note:** Quit all applications before running the firmware update. While running the firmware update, do not close the program, turn off the player, or unplug the USB cable.

### Downloading the update manually

- 1 Click the following link: www.rioaudio.com/support
- 2 Click the link to the Rio Karma.
- 3 Click Firmware.

Select and download the latest software. Download the software that is specific to the operating system you use on your PC:

- \*.exe (Windows)
- \*.hqx (Mac)
- \*.zip (Windows; must use WinZip to open)
- \*.txt (All operating systems—a text file including update information and instructions.)

### Installing the update (PC)

- 1 Connect the player to your computer with the USB cable.
- **2** Turn the player on.
- 3 Double-click the file that you downloaded from the Rio website. The update should take approximately 30 seconds to load.

How do I assign an IP address to my Rio Karma if it does not receive one automatically?

 If your home network does not have a DHCP server (a router for example) it may be necessary to manually set a new IP address before it will work with the Rio Karma. To manually set an IP address, please follow the instructions applicable to your operating system:

Windows 98 and ME Windows 2000 Windows XP

### Windows 98 and ME

- 1 Click **Start** on the Windows desktop.
- 2 Click Settings.
- 3 Click Control Panel.
- 4 Double-click the **Network** icon.
- **5** Click the **TCP/IP** component installed for your Ethernet card.
- 6 Click Properties.
- 7 Click Specify an IP address on the IP Address tab.
- **8** Type 192.168.0.x (where x is a number between 2 and 254) in the **IP Address** field.

The new IP address should not be used by any other computers on your network. If you are using Windows Me, uncheck the **Detach connection to network media** box.

- **9** Type 255.255.255.0 in the **Subnet Mask** field.
- 10 Click OK.
- **11** Click **OK**.
- **12** Click **Yes** when prompted to restart your computer.

### Windows 2000

- 1 Click **Start** on the Windows desktop.
- 2 Click Settings.
- 3 Click Control Panel.
- 4 Click the **Network Connections** Control Panel icon.
- 5 Double-click Local Area Connection.
- 6 Click Properties.
- 7 Double-click Internet Protocol (TCP/IP).
- 8 Click Use the following IP address:.
- **9** Type 192.168.0.x (where x is a number between 2 and 254) in the IP Address field.

The new IP address should not be used by any other computers on your network.

- **10** Type 255.255.255.0 in the **Subnet Mask** field.
- **11** Click **OK**.
- 12 Click OK.
- **13** Click **Yes** if prompted to restart your computer.

|                                                                                                    | Windows XP                                                                                                    |
|----------------------------------------------------------------------------------------------------|----------------------------------------------------------------------------------------------------|
|                                                                                                    | <ol> <li>Click Start on the Windows desktop.</li> <li>Click Control Panel.</li> <li>Click Network and Internet Connections.</li> <li>Click the Network Connections Control Panel icon.</li> <li>Double-click Local Area Connection.</li> <li>Click Properties.</li> <li>Double-click Internet Protocol (TCP/IP).</li> <li>Click Use the following IP address:.</li> <li>Type 192.168.0.x (where x is a number between 2 and 254) in the IP Address field.</li> <li>The new IP address should not be used by any other computers on your network.</li> <li>Type 255.255.255.0 in the Subnet Mask field.</li> <li>Click OK.</li> <li>Click OK.</li> <li>Click Yes if prompted to restart your computer.</li> </ol> |
| My Rio Karma is connected to a USB hub but is not being detected by my computer. Why isn't it being detected? | The Rio Karma will only be detected by self-powered USB hubs. Connect the Rio Karma directly to a USB port on your computer if the USB hub you are using cannot be self powered.                                                                                                    |

# :: Glossary of Digital Audio Terms

### **Bass**

Bass is the particular low-range area of the sound spectrum where low musical notes and sounds are located. Increasing the bass value will make the low vocals and drums more prominent in your audio tracks. You can select the amount of bass in your audio tracks by selecting various Equalizer options or setting your own Bass menu option.

### **Bitrate**

Bitrate denotes the number of bits per second used by a digital music file. The size and quality of a compressed digital audio file is determined by the bitrate used when encoding the file. Generally, the higher the bitrate used the higher the sound quality and the larger the file size. For example, a bitrate of 96kbps (96,000 bits per second) is generally thought of as "CD quality" for WMA audio files, and takes up about 0.75 megabytes (MB) per minute of music. At a 64kbps bitrate, the sound quality of WMA is similar to that of an FM radio signal, but approximately two minutes of music will fit in 1MB of space.

### Center

Each of the five bands in the 5-band Parametric EQ has a center frequency control that lets you specify a frequency in Hertz. When the gain of the frequency band is increased of decreased, the effect will be strongest at the specified center frequency.

### Codec

Depending on the context and kind of technology involved, codec can be defined as a compressed digital audio file format (like MP3, WMA, etc.), a "coding/decoding" chip used to translate between digital and analog transmissions (used in modems), or a compression/decompression algorithm. Codecs compress audio data into a file, often for efficient transmission over a network, and then decode it for playback. While all the codecs perform similar compression of digital audio, there are differences in the technology.

The Rio Karma supports the following digital audio codecs:

- Free Lossless Audio Codec; FLAC
- MPEG Layer 3; MP3
- Ogg Vorbis; OGG
- · Windows Media; WMA

### **Firmware**

Firmware is the permanent read-only software that is installed on the player. Like software it can be updated, but unlike software it can never be deleted from the player.

### **FLAC**

FLAC stands for Free Lossless Audio Codec. FLAC is a lossless digital audio format, referring to the fact that none of the audio signal is discarded or "lost". FLAC files decode exactly the same as the digital source material from which the FLAC file was encoded. (MP3, Ogg Vorbis, and WMA all discard inaudible parts of the signal.) Lossless compression comes at a price: FLAC gets much poorer compression ratios than the other codecs. In practical terms, FLAC files are usually four to eight times larger than typical MP3, Ogg Vorbis, or WMA files.

### Gain

Gain is the extent to which an audio signal, or a limited frequency range of an audio signal, is made louder or quieter by a filter such as an equalizer. Gain adjustments boost or reduce sounds to produce a more desirable audio output.

### **ID3 Tag**

The ID3 tag is the part of the encoded MP3 or WMA file that contains information about the digital audio file such as song title, artist, album title, encoding bitrate, track time duration, and so on. ID3 tag information is displayed on the Album/Track title line on the player's LCD.

### IntroScan

When in Introscan mode, the Rio Karma will play the first ten seconds of a track and then skip to the next track in the running order and repeat, playing ten seconds, then skipping to the next track. The IntroScan playback mode can only be accessed by moving and holding the RioStick in the up (**PLAY/PAUSE**) position.

### MP3

MP3 is short for Moving Pictures Experts Group Audio Layer 3. MP3 is the most well known compressed digital audio file format. This format allows for near "CD quality" sound, but at a fraction of the size of normal audio files. MP3 conversion of an audio track from CD-ROM reduces the file size by approximately a 12:1 ratio with virtually no perceptible loss in quality. MP3 compression removes the redundant and irrelevant parts of a sound signal that the human ear doesn't hear. This digital sound encoding and compression process was developed by the Fraunhofer Institute for Integrated Circuits and Thomson Multimedia. The MP3 encoding process is well suited for the transfer of high quality audio files with small file size over the Internet.

### **Octave**

An octave is a set space between two frequencies that has a ratio of two to one. (e.g., one octave higher than 500Hz is 1000Hz and one octave lower than 500Hz is 250Hz.) The human range of hearing covers roughly ten octaves (20-20000Hz). To cover this range, each band of the 5-Band Equalizer covers two octaves and is positioned approximately two octaves apart from the next band.

### **Ogg Vorbis**

Ogg Vorbis is a free, open, and unpatented digital audio compression format that many users use as an alternative to MP3 or WMA. Like the WMA codec, the Ogg Vorbis codec offers greater file compression than the MP3 codec, enabling storage of more digital audio tracks in the same amount of space when compared to MP3s.

### Rip and Encode

Rip and encode refers to the process of extracting audio from an audio CD (ripping), and encoding it into a compressed digital audio format like FLAC, MP3, Ogg Vorbis, or WMA.

### **Synchronize**

Rio Music Manager can automatically (or manually) delete old content, transfer new audio content, or keep the content on your Rio Karma fresh and dynamic. Rio Music Manager must be open for synchronization to occur.

### **Treble**

Treble notes occupy the higher portion of the sound spectrum. Increasing the treble value will raise the levels of the high sounds in your audio files. You can select the amount of treble in your tracks by selecting various Equalizer options or setting your own Treble menu option.

### **VBR**

Variable Bitrate (VBR) encoding converts tracks at a variable rate, using higher bitrate encoding for complex portions and lower bitrate encoding for pauses and simpler portions of tracks.

### Width

Each of the five bands in the 5-Band Parametric EQ has a width control that can alter the width of the frequency band in Octaves. The Width equalizer control adjusts the bandwidth of individual octaves and changes the range (higher or lower) that the frequency will be heard at. The width is the approximate range of frequencies that will be affected when the gain of that band is boosted or reduced. (e.g., if a band has a Center of 1000Hz, a width of two octaves and a Gain of +6dB, than a boost will be applied to the frequencies between 500Hz and 2000Hz and will peak at 6dB at 1000Hz.)

### **WMA**

Windows Media Audio (WMA) is a compressed audio format created by Microsoft as an alternative to MP3. The WMA codec offers greater file compression than the MP3 codec, enabling storage of more digital audio tracks in the same amount of space when compared to MP3s.

# :: Limited Warranty and Software License

### Warranty

Digital Networks North America, Inc. warrants that your product will be free from defects in materials and workmanship for a period of ninety (90) days from the date of original retail purchase. Digital Networks North America, Inc. warrants refurbished products, marked and sold as such, for thirty (30) days from the original purchase date. This warranty is extended to the original end user purchaser only and is not assignable or transferable to any other party.

If you discover a defect covered by this warranty, Digital Networks North America, Inc. will repair or replace the product at our sole discretion using new or remanufactured product or components. Digital Networks North America, Inc.'s liability is limited solely to the repair or replacement of the defective product. If Digital Networks North America, Inc. cannot reasonably repair or replace the defective product then Digital Networks North America, Inc. may, at its sole discretion, refund the current suggested retail price for the product. Digital Networks North America, Inc. warrants any replaced or repaired product for a period of thirty (30) days from shipment, or through the end of the original warranty period, whichever is longer.

### **Warranty Service**

To obtain service under this warranty, you must contact a Digital Networks North America, Inc. Customer Care Center within the applicable warranty period to receive a warranty service authorization. You will be required to provide a dated original proof of purchase. Products shipped to Digital Networks North America, Inc. must be shipped postage-paid and packaged appropriately for safe shipment. Digital Networks North America, Inc. is not responsible for products received without a warranty service authorization and may be rejected. Repaired or replacement products will be shipped to you at Digital Networks North America, Inc.'s expense. All products or parts that are replaced become the property of Digital Networks North America, Inc.

### Scope of and Limitation on Warranty

This warranty does not cover damage caused by abuse, misuse, unauthorized attempts to open, modify, or repair the product, moisture, extreme heat or cold, corrosive environments, shipping, or high voltage surges from external sources such as power line, telephone line, or connected equipment. This warranty does not cover wear and tear on covers, housing or wiring. This warranty also does not apply to any product with an altered or defaced serial number. Digital Networks North America, Inc.'s liability is limited to the repair or replacement of this product. In no event will Digital Networks North America, Inc. be liable for any amount greater than the currently suggested retail price of this product. We will not be liable to you or anyone else for any damages that result from the failure of this product or from the breach of any express or implied warranties. These include damage to other equipment, lost data, lost profits, or any consequential, incidental, or punitive damages. This written warranty represents the entire warranty agreement between Digital Networks North America, Inc. and you. This warranty is given in lieu of all other warranties, express or implied, including without limitation implied warranties of merchantability and fitness for a particular purpose. This warranty is limited to the term specified above. No warranties, either express or implied, will apply after this period. This warranty may not be altered in any way other than in writing by an officer of Digital Networks North America, Inc. This warranty gives you specific legal rights and you may also have other rights, which vary, from state to state. Some states limit what warranties may be excluded as well as how long an implied warranty lasts, so the above limitation may not apply to you.

# :: FCC and Industry Canada Compliance

### Federal Communications Commission (FCC)

This device complies with Part 15 of the FCC Rules. Operation is subject to the following two conditions:

- 1 This device may not cause harmful interference, and
- 2 This device must accept any interference received, including interference that may cause undesired operation.

This equipment has been tested and found to comply with the limits for a Class B digital device, pursuant to Part 15 of the FCC Rules. These limits are designed to provide reasonable protection against harmful interference in a residential installation. This equipment generates, uses and can radiate radio frequency energy and, if not installed and used in accordance with the instructions, may cause harmful interference to radio communications. However, there is no guarantee that interference will not occur in a particular installation. If this equipment does cause harmful interference to radio or television reception, which can be determined by turning the equipment off and on, the user is encouraged to try to correct the interference by one or more of the following measures:

- Reorient or relocate the receiving antenna.
- Increase the separation between the equipment and receiver.
- Connect the equipment into an outlet on a circuit different from that to which the receiver is connected.
- Consult the dealer or an experienced radio/TV technician for help.

### **Industry Canada**

This Class B digital apparatus complies with Canadian ICES-003. Cet appareil numérique de la classe B est conforme à la norme NMB-003 du Canada.

# :: Safety

### Warning

TO REDUCE THE CHANCE OF SHOCK OR INJURY, DO NOT USE or OPERATE THIS DEVICE IN OR NEAR WATER OR WET LOCATIONS.

### **CAUTION**

RISK OF EXPLOSION, DAMAGE OR BATTERY LEAKAGE IS POSSIBLE IF BATTERY IS REPLACED INCORRECTLY OR BY AN INCORRECT TYPE. NEVER ATTEMPT TO CHARGE A NON-RECHARGEABLE ALKALINE BATTERY. DISPOSE OF USED BATTERIES ACCORDING TO INSTRUCTIONS OR LOCAL LAWS. Use of headphones while operating a vehicle is not recommended and is unlawful in some states and areas. Be careful and attentive while driving. Stop operation of the player if you find it disruptive or distracting while operating any type of equipment. Listening to audio at full power over extended periods of time can be damaging to the hearing of the user.

# Index

# Symbols +/- 2 5-Band Equalizer 28 A About Rio Karma 50 About Track 49 AC Adapter 7 Accessories 9 Advanced Features 23 Album 17

Audible Prompts 44

Artist 17

B
Backlight 37
Basic operations 12
Bass 59
definition 59
Menu option 25
Battery
Indicator 7
Installation 53
Bitrate
definition 59
Bookmarks 32
Buttons and Controls 2

C Classical 27 Codec definition 59

FLAC 60
MP3 60
Ogg Vorbis 61
WMA 61, 62
Contrast 37
Controls 15
Copying Tracks 13
Custom equalizer 28
Customer Service
Information 51

DC in 3 Display 37 Docking Station 8

E
Earphones 8
Encoding 13
EQ Mode 28
EQ Off 26
EQ Setup 29
Equalizer 24
Ethernet 8

F
Features 46
Federal Communications
Commission (FCC) 65
Firmware 60
FLAC 60
Forward 2, 15

Frequently Asked Questions 52

G Genre 22 Getting Started 1 Glossary 59

Help 51

I ID3 Tag 60 IntroScan 60

J Jazz 27

L Language 40 Limited Warranty 63 Liquid Crystal Display LCD 5

M Menu Mode 5 MP3 60

Network 41

Ogg Vorbis 61 Organize 31 Orientation 43

Package contents ii Play Screen 35 Play/Pause 2, 15 Playback 34 Playlist 18 Pop 26 Power button 2 Power settings 36 Profile View 35 Progress View 35

R
RCA 8
regulatory information
65
Resume 38
Reverse 2, 15
Rio DJ 19
Rio Music Manager 11
Rio Taxi 46
Ripping and Encoding 61
Rock 26
Running Order View 5

**S**Safety Information 66
Settings 33

Special 30 Stop 2, 15 Stopwatch 47

Т **Technical Support 51** Time & Date 39 Track 18 Track Details 5

Track Format 5 Trance 27 Transferring tracks Rio Music Manager 14 Treble definition 61 Menu option 25

Troubleshooting 51

U Upgrading Firmware 55 USB 8 V

variable bitrate (VBR) 61 Volume +/-2VU View 35

W Warranty 63 Web Interface 48 WMA 61, 62

Υ Year 22

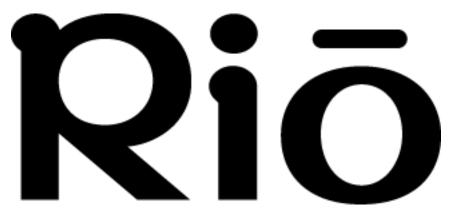

2600 San Tomas Expy. Santa Clara, CA 95051-0953 USA Free Manuals Download Website

http://myh66.com

http://usermanuals.us

http://www.somanuals.com

http://www.4manuals.cc

http://www.manual-lib.com

http://www.404manual.com

http://www.luxmanual.com

http://aubethermostatmanual.com

Golf course search by state

http://golfingnear.com

Email search by domain

http://emailbydomain.com

Auto manuals search

http://auto.somanuals.com

TV manuals search

http://tv.somanuals.com